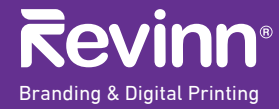

## **ا 1**

-في أسفل المنتج يوجد أيقونة لقالب التصميم قم بالضغط عليها لتحميل القالب المخصص للمنتج -سيتم تنزيل ملف بصيغة (pdf (يوجد فيه قالب التصميم. -افتح الملف الذي قمت بتنزيله على برنامج اليستريتر.

## 2 وضع التصميم في حدود القالب

-بعد فتح الملف قم بوضع تصميمك في حدود القالب. -تأكد من قياسات تصميمك من خلال الذهاب إلى لوحة التحكم في اليستريتر (AI(. -تأكد من وضوح الصور والعناصر الموجودة في التصميم.

## **حفظ الملف 3**

-تأكد أن صيغة لملف (Cmyk(. -احفظ الملف بصيغة (Pdf(. ملاحظة : للتأكد من صيغة الملف قم بالذهاب إلى لائحة (File(. ثم الذهاب إلى (document color mode) واضغط على (cmyk). .

ملاحظة : للمزيد من الاستفسارات يرجى التواصل مع رقم خدمة العملاء على الواتساب

شكراً لاستخدامك خدمات ريفن حظاً موفقا لك في مشروعك